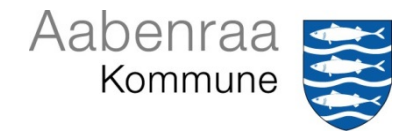

# **Overstregning af følsomme oplysninger i PDF**

Når der gives aktindsigt i en sag, kan der være behov for at skjule eller fjerne følsomme oplysninger. I den analoge verden er det sket ved at kopiere dokumentet og overstrege oplysningerne med sort tusch. I denne vejledning kan du se, hvordan det gøres digitalt.

#### *Fremgangsmåde:*

Opret aktindsigtssag i CM og dan aktindsigtsdokumentet i Webklienten – se vejledning på Medarbejderportalen. Gem dokumentet uden at låse. Åben herefter dokumentet for redigering i Webklienten

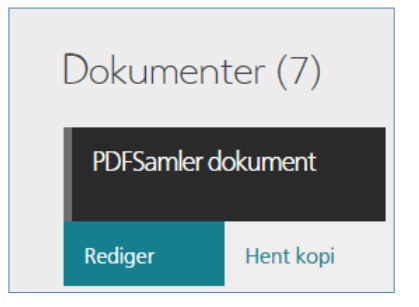

## Du får denne besked

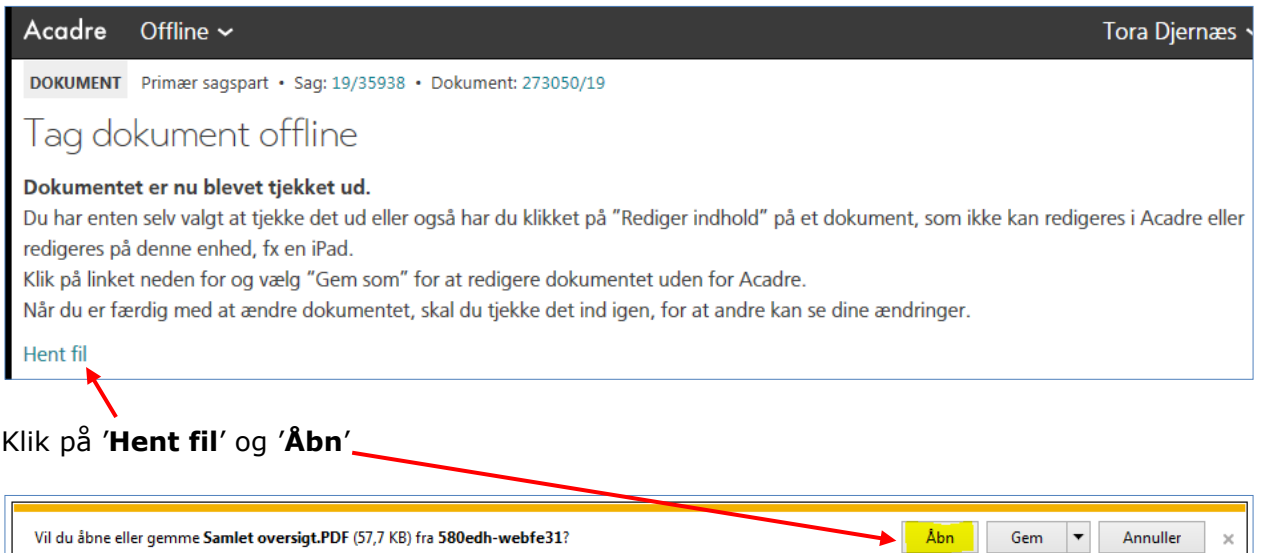

#### Brug værktøjet **'Fremhæv tekst**'

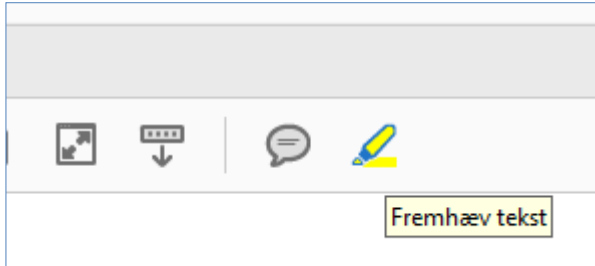

Vil du åbne eller gemme Samlet oversigt.PDF (57,7 KB) fra 580edh-webfe31?

Marker tekst som skal sløres

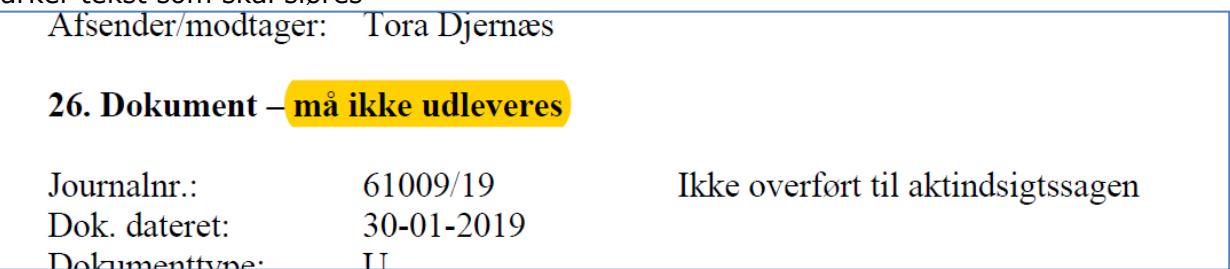

Højreklik på feltet for redigering af egenskaberne og vælg farven sort, sæt flueben i '**Brug egenskaber som std**' og fortsæt med overstregning.

(Opsætningen gemmes, så man skal kun vælge standardfarve én gang) Dokumenttype:  $\overline{U}$ Dokumenttitel: Systemkoordinering. Notat fra møde den 19. oktober Afsender/modtager: Tora Diernæs

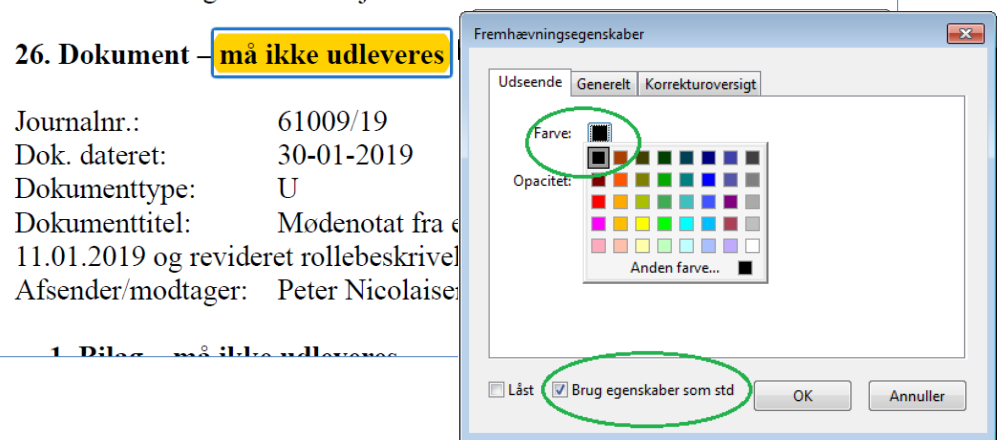

**VIGTIGT: Følg nedenstående arbejdsgang helt præcist!**

Gem dokumentet på dit skrivebord vha. '**Gem som**' under Filer Dokument og notatoversigt.PDF - Adobe Acrobat Reader DC

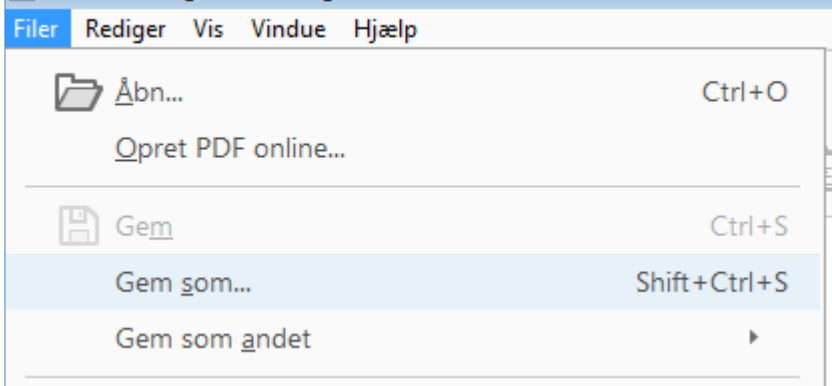

TIPS: Når dokumenter gemmes på skrivebordet, bliver de automatisk fjernet og du får ikke dubletter i Datakvalitet.

Luk dokumentet og vend tilbage til Acadre webklienten.

# Vælg '**Tjek ind'** under Offline

Fremsøg dokumentet, skriv evt. Versionskommentar og vælg **Vis mere**

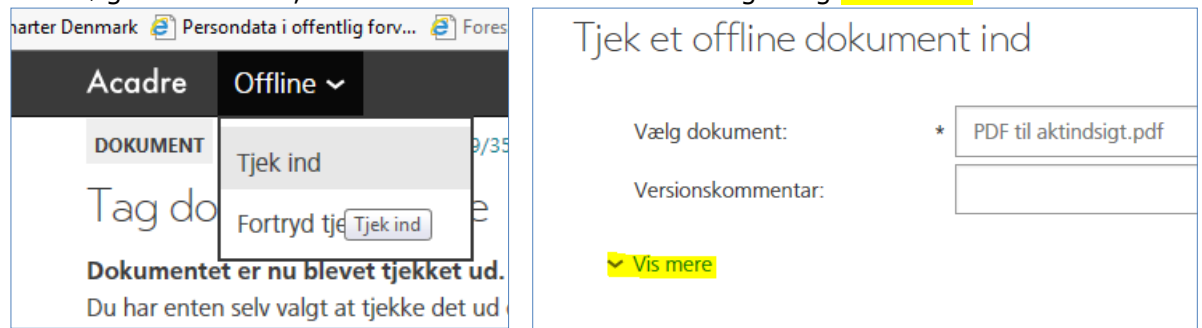

Her sættes flueben i **Konvertér tekst til billede**. Angiv evt. hvilke sider der skal konverters.

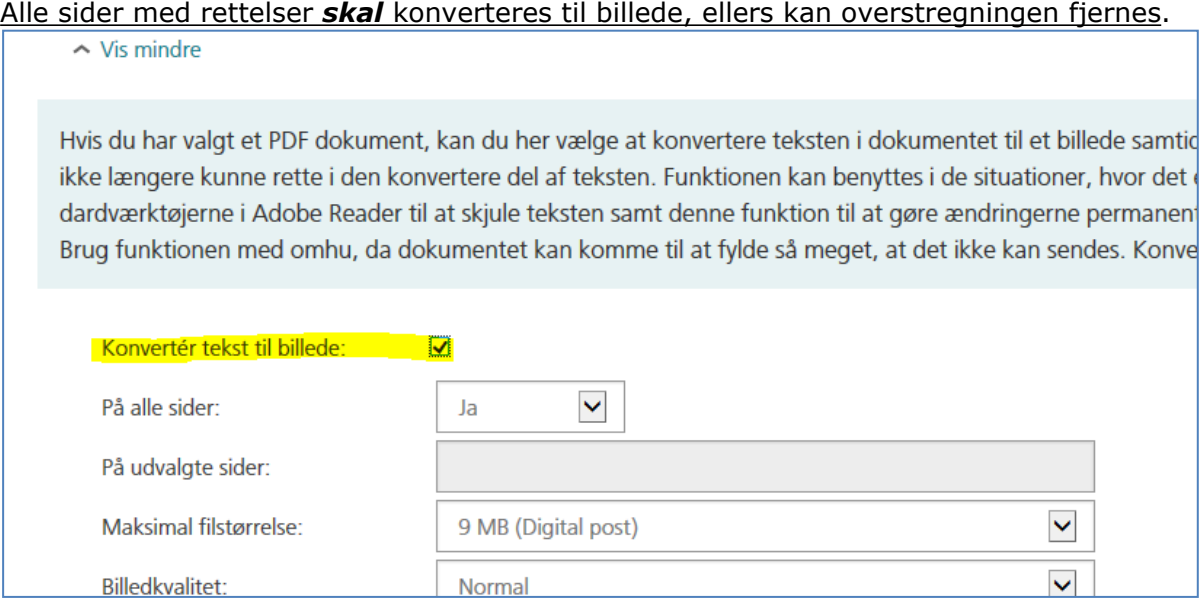

## Slut af med at gemme og låse dokumentet

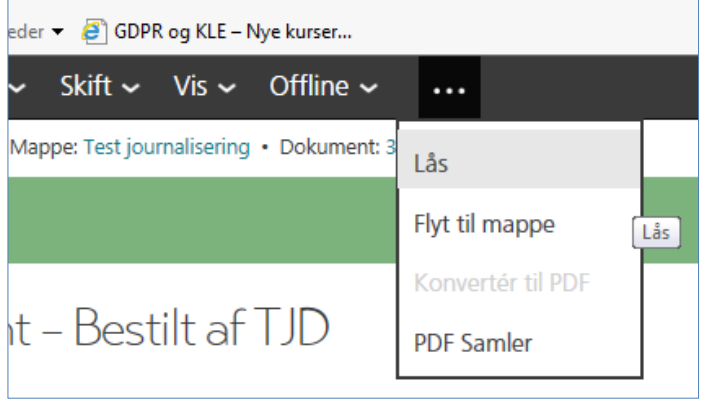

Nu kan dokumentet sendes til parten som har anmodet om aktindsigt.